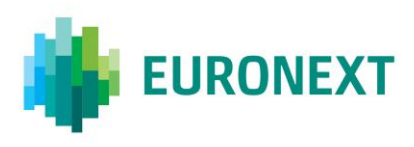

Document title

# **DATA SHOP SFTP GUIDE**

Document type or subject GUIDE

Revision number Date Revision Number: 1.2 **DEVELOPED ASSESS** Revision Number: 1.2

This document is for information purposes only and is not a recommendation to engage in investment activities. The information and materials contained in this document are provided 'as is' and Euronext does not warrant the accuracy, adequacy or completeness of the information and materials and expressly disclaims liability for any errors or omissions. This document is not intended to be, and shall not constitute in any way a binding or legal agreement, or impose any legal obligation on Euronext. This document and any contents thereof, as well as any prior or subsequent information exchanged with Euronext in relation to the subject matter of this document, are confidential and are for the sole attention of the intended recipient. All proprietary rights and interest in or connected with this publication shall vest in Euronext. No part of it may be redistributed or reproduced without the prior written permission of Euronext.

Euronext refers to Euronext N.V. and its affiliates. Information regarding trademarks and intellectual property rights of Euronext is located a[t https://www.euronext.com/terms-use.](https://www.euronext.com/terms-use)

© 2024, Euronext N.V. – All rights reserved.

## **PREFACE**

#### **DOCUMENT HISTORY**

The following table provides a description of all changes to this document.

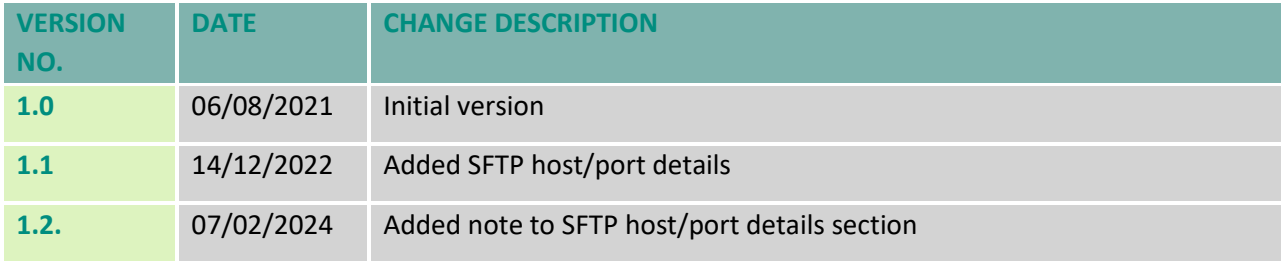

## **CONTENTS**

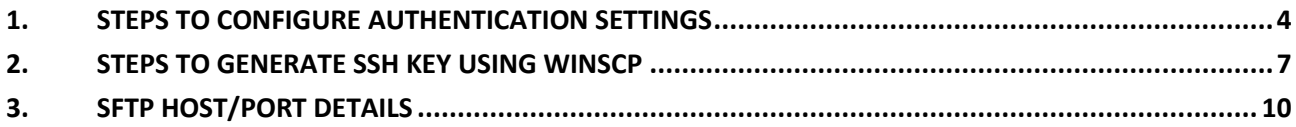

## <span id="page-3-0"></span>**1. STEPS TO CONFIGURE AUTHENTICATION SETTINGS**

#### **STEP 1 – SIGN IN**

#### URL: [https://live.euronext.com/](https://live.euronext.com/en/user/datashop/profile)

#### Press "Sign in".

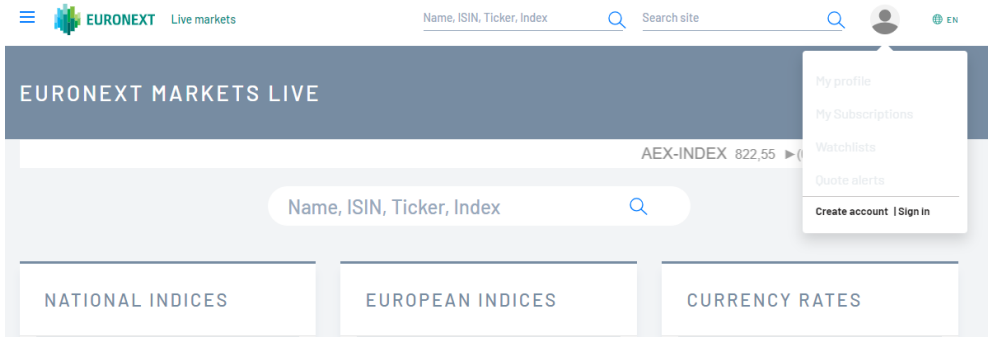

Enter your live.euronext.com "Username" and "Password".

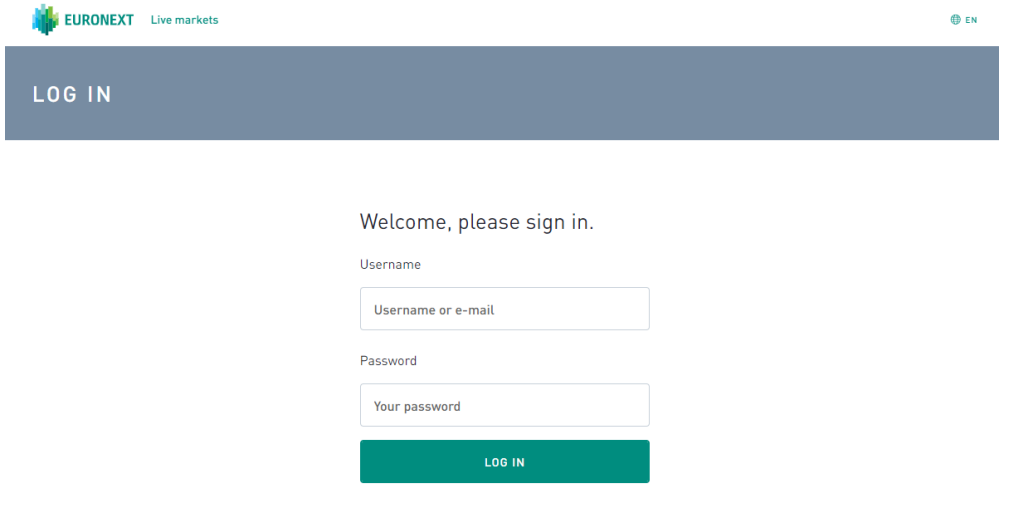

#### **STEP 2 – SELECT AUTHENTICATION METHOD**

Press "My Datashop Profile".

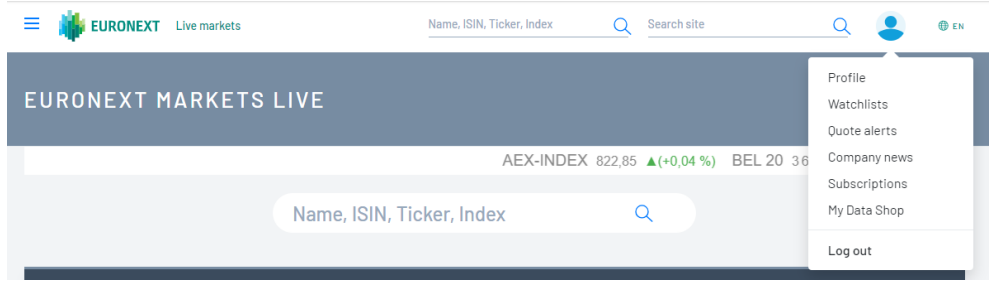

Select your preferred "Authentication Method".

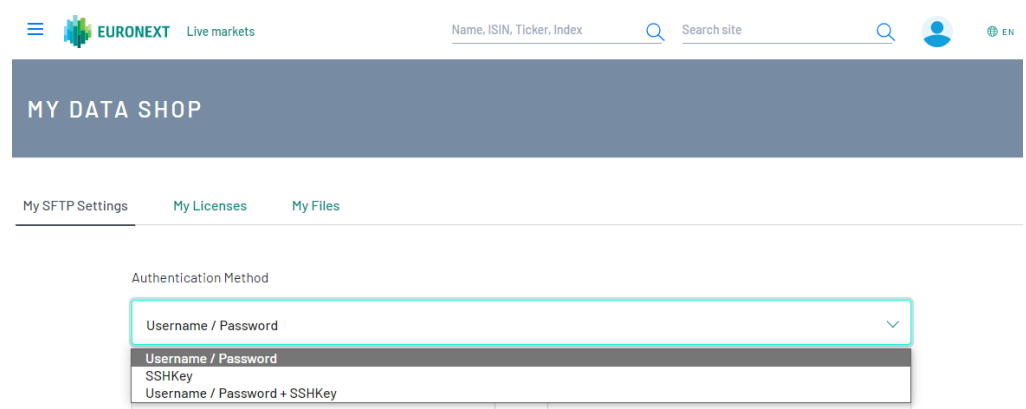

#### **STEP 3 – ENTER YOUR ACCESS DETAILS**

#### • AUTHENTICATION METHOD: "USERNAME / PASSWORD"

Your SFTP "Username" is pre-defined by Euronext. You may change it.

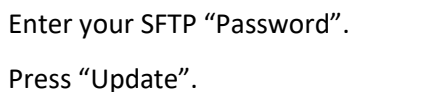

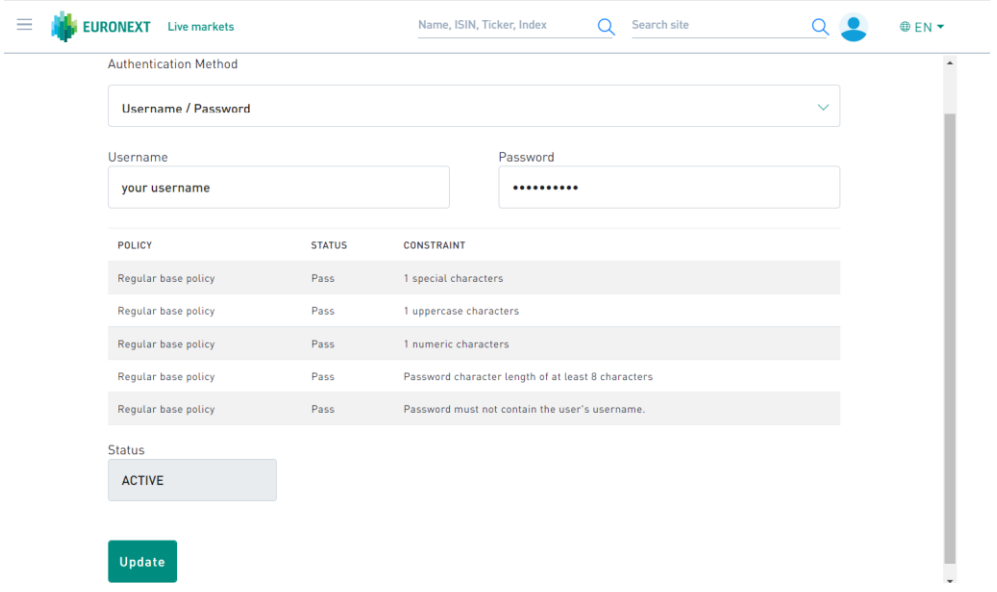

#### • AUTHENTICATION METHOD: "SSHKEY"

Your SFTP "Username" is pre-defined by Euronext. You may change it.

Enter your "SSHKey".

Press "Update".

#### *Data Shop SFTP Guide*

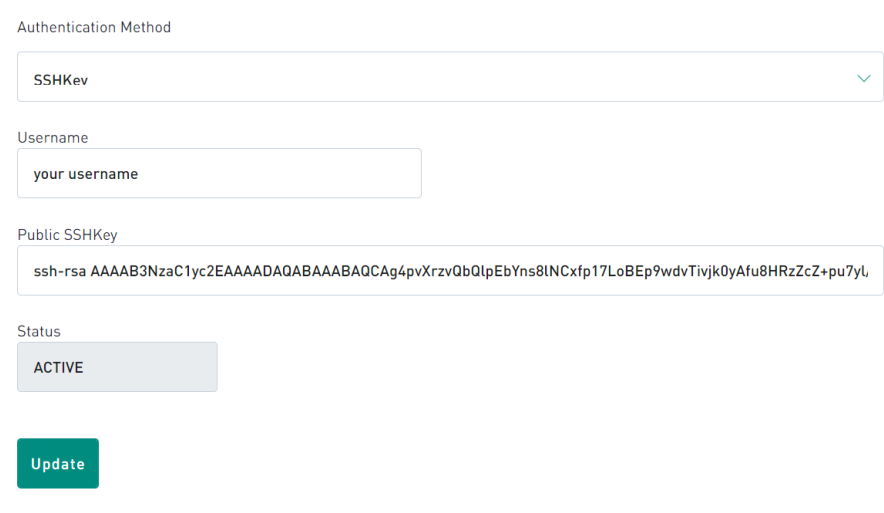

#### • AUTHENTICATION METHOD: "USERNAME / PASSWORD + SSHKEY"

Your SFTP "Username" is pre-defined by Euronext. You may change it.

Enter your SFTP "Password".

Enter your "Public SSHKey".

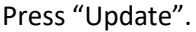

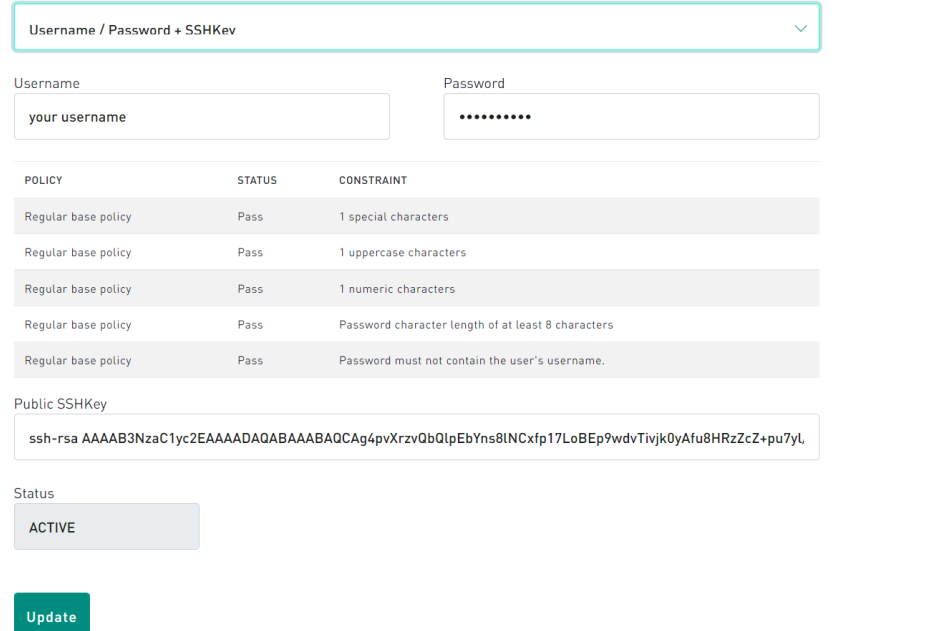

## <span id="page-6-0"></span>**2. STEPS TO GENERATE SSH KEY USING WINSCP**

The WinSCP application is used for illustration purposes. The user may select any other application that supports the PuTTY format<sup>1</sup> to generate the SSH KEY.

#### **STEP 1 – OPEN "NEW SESSION"**

Press "New Session" under "Session" menu

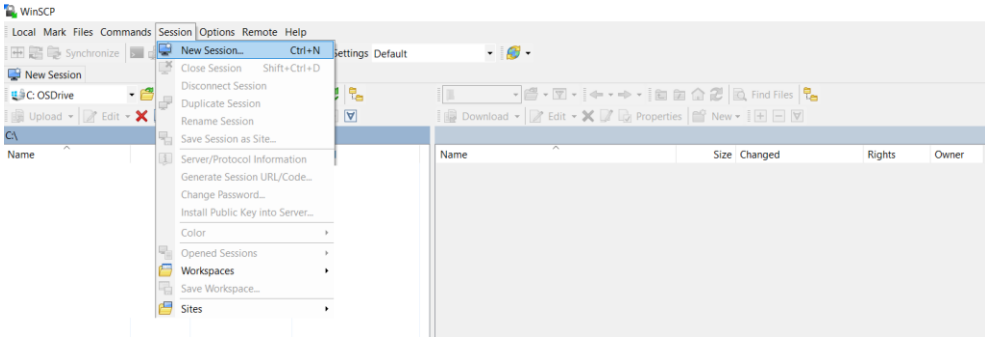

#### **STEP 2 – OPEN "ADVANCED" SESSION SETTINGS**

Press "Advanced" under the "Advanced" button on the "Login" window

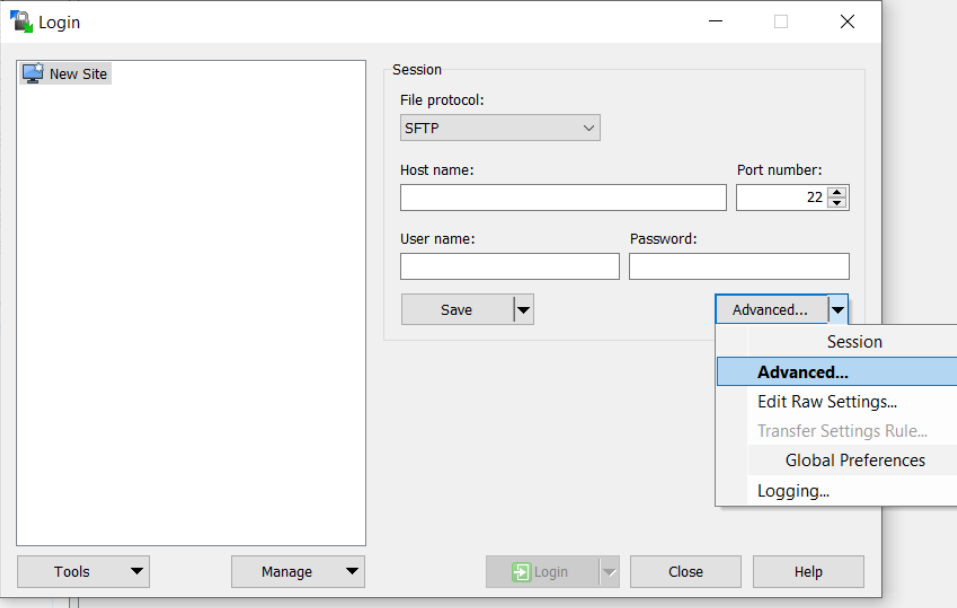

<sup>1</sup> PuTTY is the only key format supported by the Euronext Data Shop SFTP

\_\_\_\_\_\_\_\_\_\_\_\_\_\_\_\_\_\_\_\_\_\_\_\_\_\_\_\_\_\_\_\_\_\_\_\_\_\_\_\_\_\_\_\_\_\_\_\_\_\_\_\_\_\_\_\_\_\_\_\_\_\_\_\_\_\_\_\_\_\_\_\_\_\_\_\_\_\_\_\_\_\_\_\_\_\_\_\_\_\_\_\_\_\_\_\_\_\_\_\_\_\_\_\_\_\_\_\_\_\_\_\_\_\_\_\_\_\_\_\_\_

#### **STEP 3 – GENERATE SSH KEY PAIR**

Go to "Authentication" under "SSH" on the "Advanced Site Settings" window

Press "Generate New Key Pair with PuTTYgen…" button under the "Tools" button

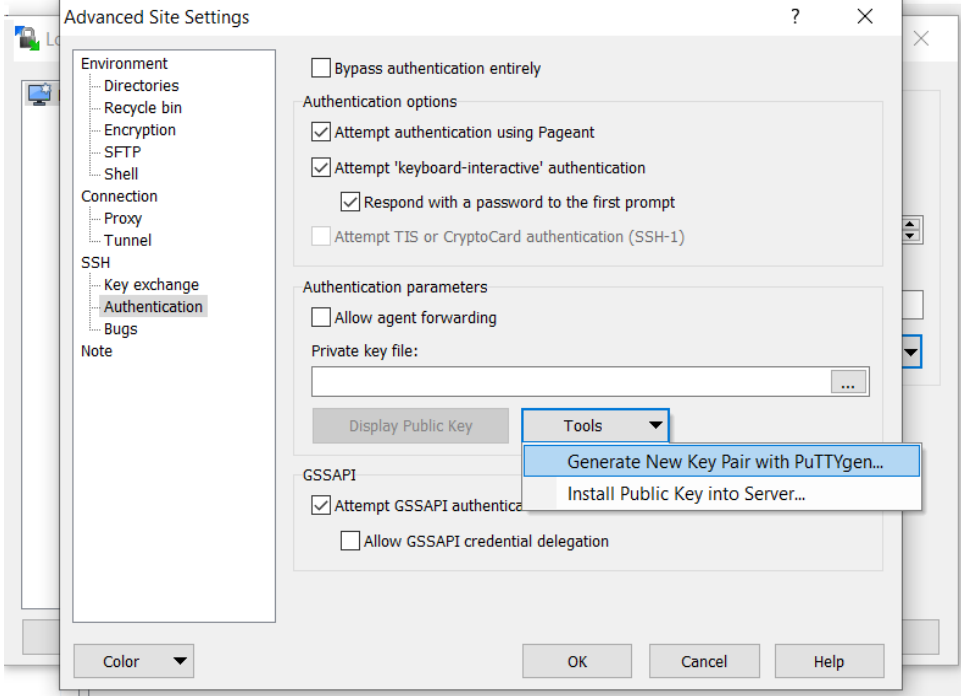

### Press the "Generate" button and then follow the instructions provided by the WinSCP application.

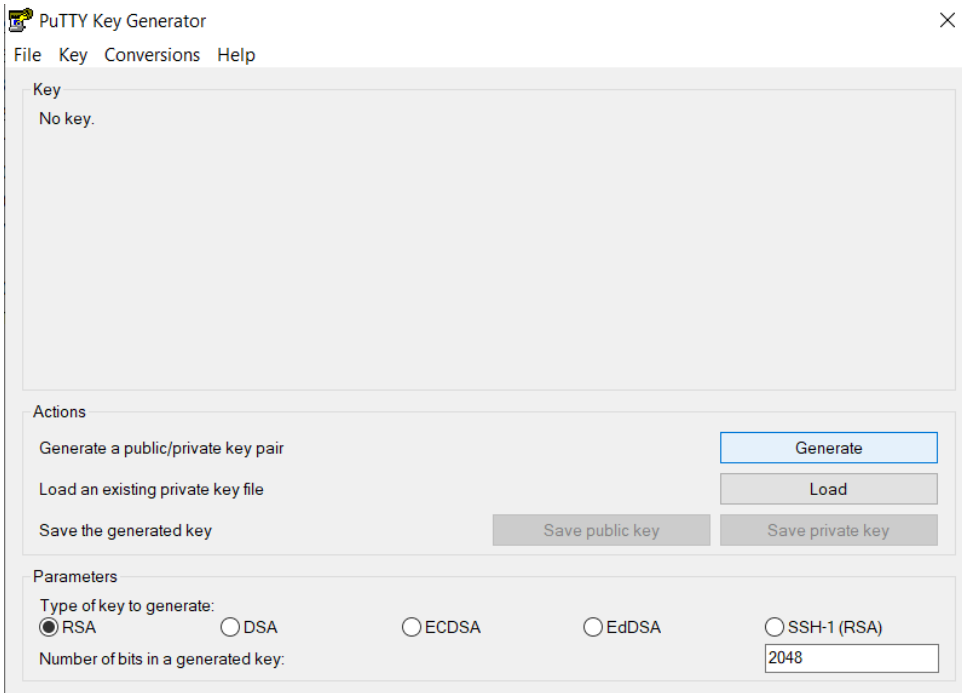

#### **STEP 3 – SAVE SSH KEY PAIR**

### Press "Save private key" and "Save public key" buttons

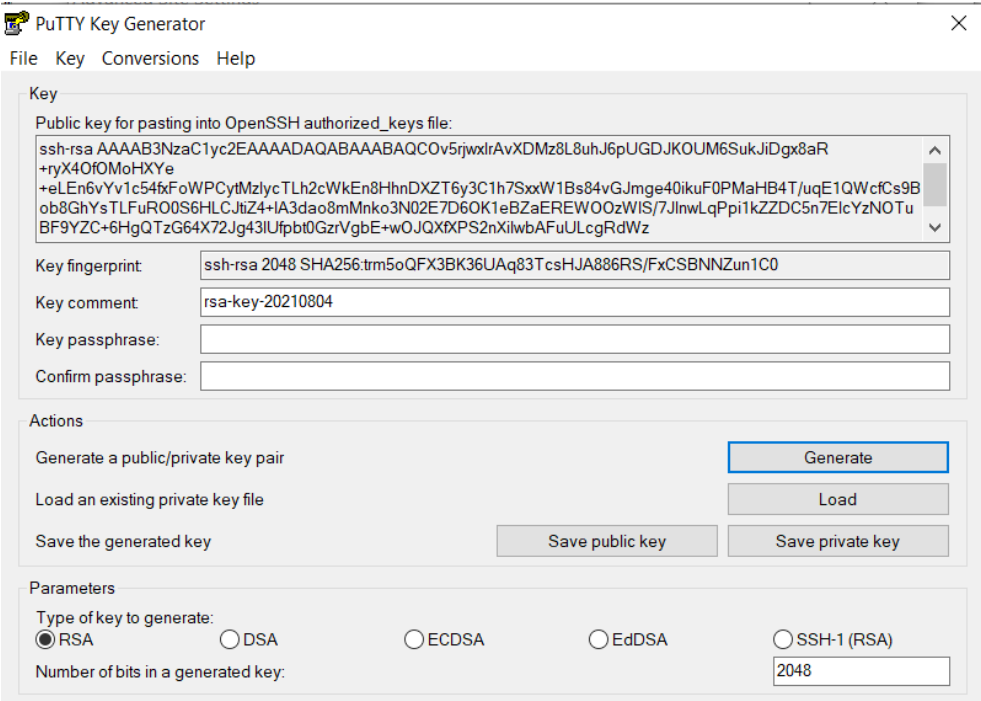

## <span id="page-9-0"></span>**3. SFTP HOST/PORT DETAILS**

- Host: data.prodnr.euronext.cloud
- Port: 22000

**NOTE:** Euronext recommends clients **not to use** IP addresses to establish the connection to this server. The IP addresses are subject to changes without any type of prior notification to clients.